## **Aplikování automatického pojmenování záznamu**

Pokud chcete použít [mechanismus automatického pojmenování záznamu](https://docs.elvacsolutions.eu/pages/viewpage.action?pageId=10918866), postupujte podobně jako v následujícím případě.

1. Doplňte u vybraného [typu technologie](https://docs.elvacsolutions.eu/display/TECHIS41DOC/Typy+technologie) (v našem případě "*Osobní automobil*") položku **Způsob pojmenování** (v našem případě "*Typ technologie\Model technologie-Evidenční číslo*") a záznam typ technologie [uložte.](https://docs.elvacsolutions.eu/pages/viewpage.action?pageId=10912176)

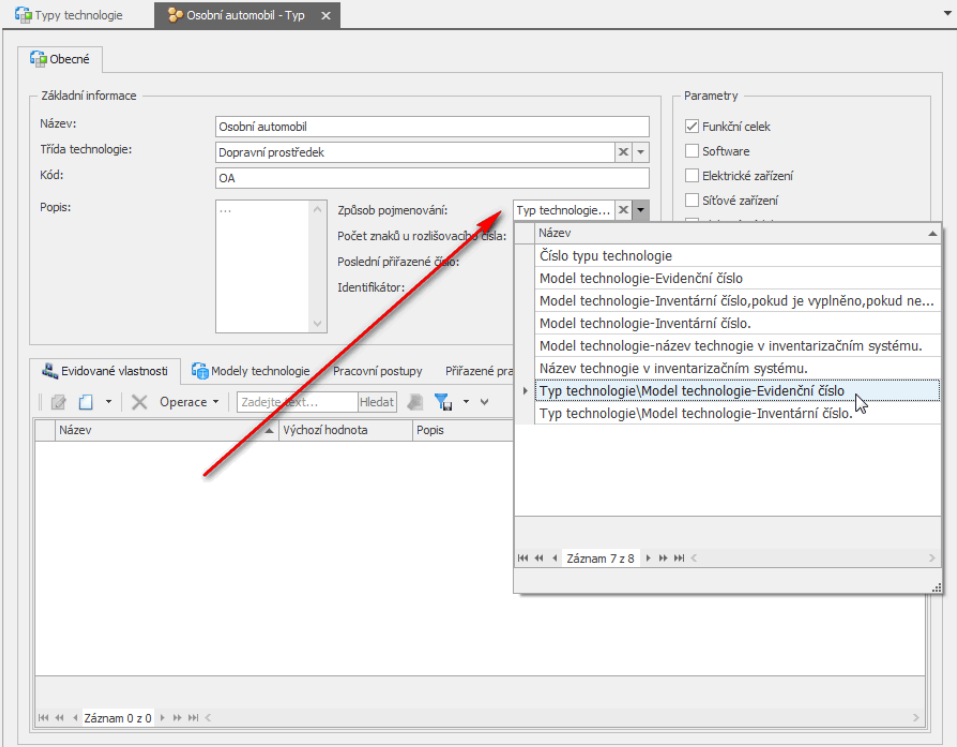

2. [Založte novou technologii](https://docs.elvacsolutions.eu/pages/viewpage.action?pageId=10919662) a u pole [model technologie](https://docs.elvacsolutions.eu/pages/viewpage.action?pageId=10919613) vyberte z rozbalovací nabídky v seznamu hodnotu (v našem případě "*VW Golf variant comfortline*"), která odpovídá typu technologie, která byla editována v předchozím kroku (v našem případě "*Osobní automobil*"). Pokračujte v editaci a poté záznam technologie uložte.

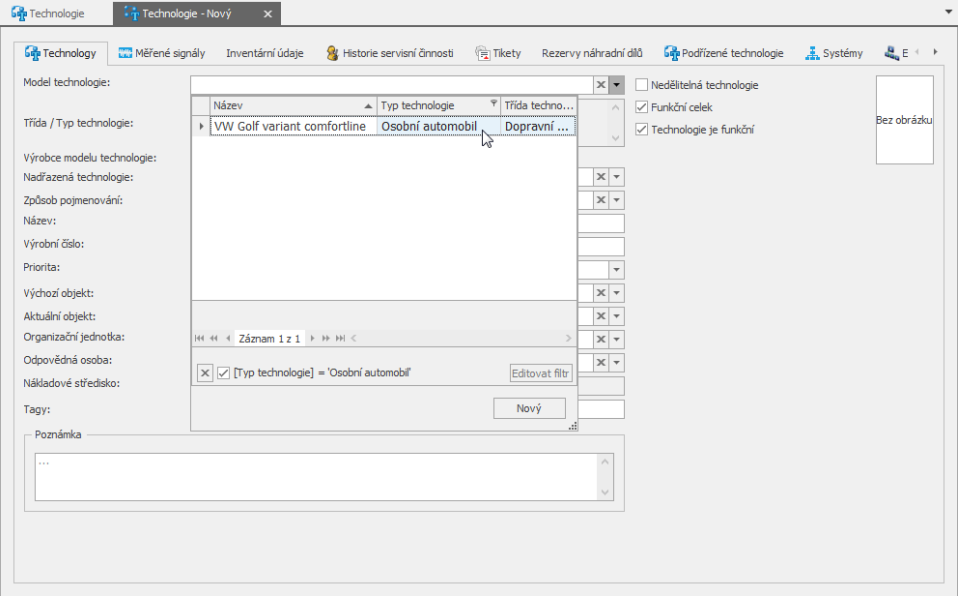

3. Hodnota u pole **Způsob pojmenování** a **Název technologie** *se automaticky předvyplní dle způsobu pojmenování, který byl doplněn u typu technologie (viz krok 1.) v našem případě bude název technologie "Osobní automobil\VW Golf variant comfortline-16*".

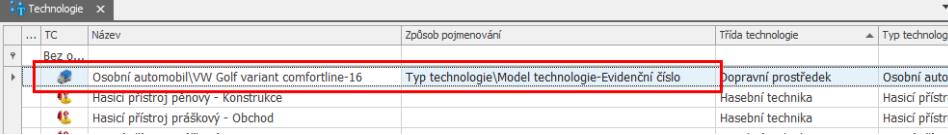

**Tip**

Pokud potřebujete zpětně aktualizovat názvy všech již zadaných technologií, využijte akci **Aktualizovat název**, která je k dispozici u evidence [Technologie](https://docs.elvacsolutions.eu/display/TECHIS41DOC/Technologie).

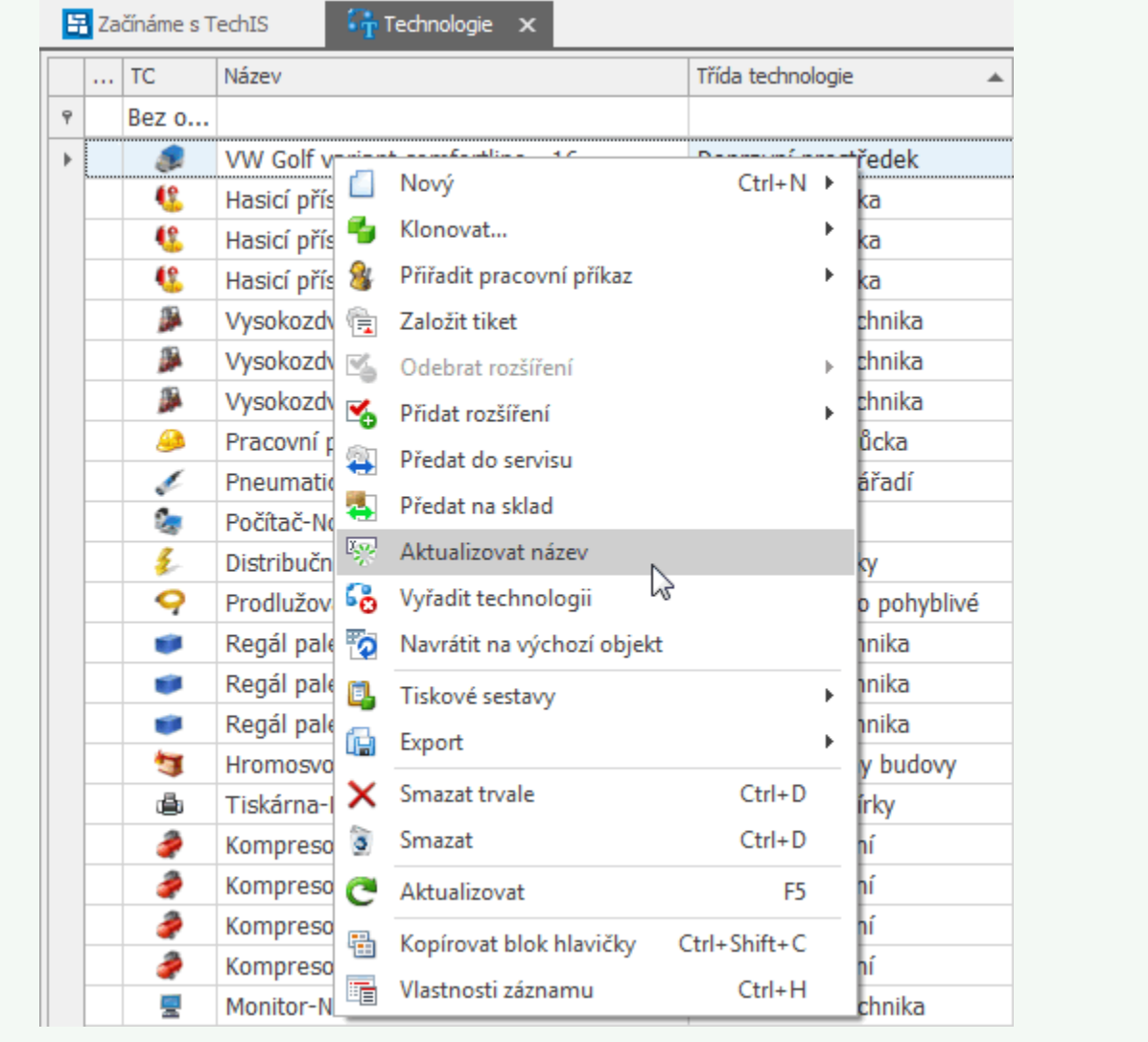